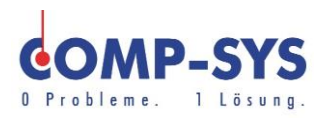

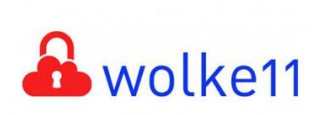

Comp-Sys Informatik AG Glutz-Blotzheim-Strasse 1 4500 Solothurn 032 653 70 77

**Smartphone** Mail Einrichtung Comp-Sys Hosted Exchange

Diese Kurzanleitung soll als moegliche Loesung dienen. Es kann sein, dass individuell auf den jeweiligen Einsatzbereich zugeschnitten sich andere Ansaetze besser eignen.

Die Angaben in dieser Kurzanleitung verstehen sich ohne Gewaehr der Comp-Sys Informatik AG und der Einsatz dieses Dokuments geschieht auf eigene Verantwortung.

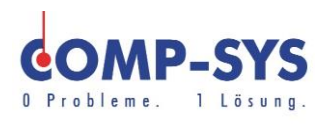

# **Inhalt**

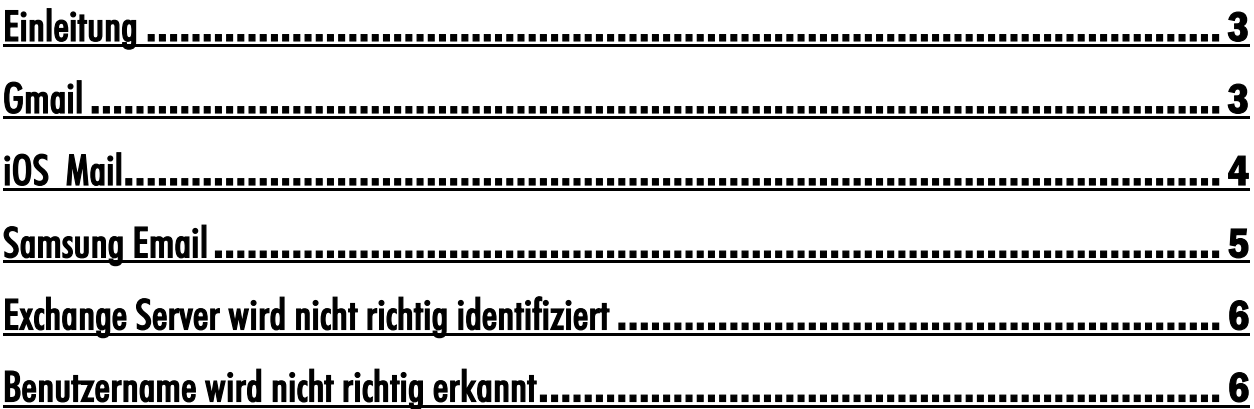

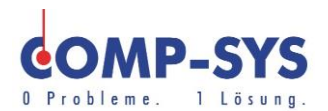

## <span id="page-2-0"></span>**Einleitung**

Diese Anleitung soll das Einrichten von E-Mail Konten mit MS Exchange aufzeigen. Die Gliederung dieser Anleitung ist auf verschiedenen Mail Applikationen aufgebaut. Es werden die meist gebrauchten Applikationen aufgezeigt um zu zeigen wie es mit diesen oder anderen naheliegenden Clients funktioniert.

## <span id="page-2-1"></span>**Gmail**

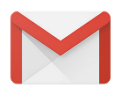

- 1. Gmail App auf Smartphone herunterladen falls nicht vorhanden.
- 2. Applikation oeffnen.
- 3. «Konto hinzufuegen» waehlen.
- 4. «Exchange und Office 365» waehlen.
- 5. E-Mail-Adresse angeben und «weiter» druecken.
- 6. Mail Konto Passwort angeben.
- 7. Umleitungs-Anfrage bestaetigen. (Gmail fragt die Umleitung auf einen hstex Server.)
- 8. Konteninformationen pruefen und bestaetigen. (Moeglicherweise werden Exchange Server oder Benutzernamen nicht stimmen. Dies muss manuell angepasst werden.

 $($ Benutzername  $=$  Email Adresse, Exchange Server  $=$  ex.hstex.compsys.net)

9. Sicherheitsanfrage bestaetigen.

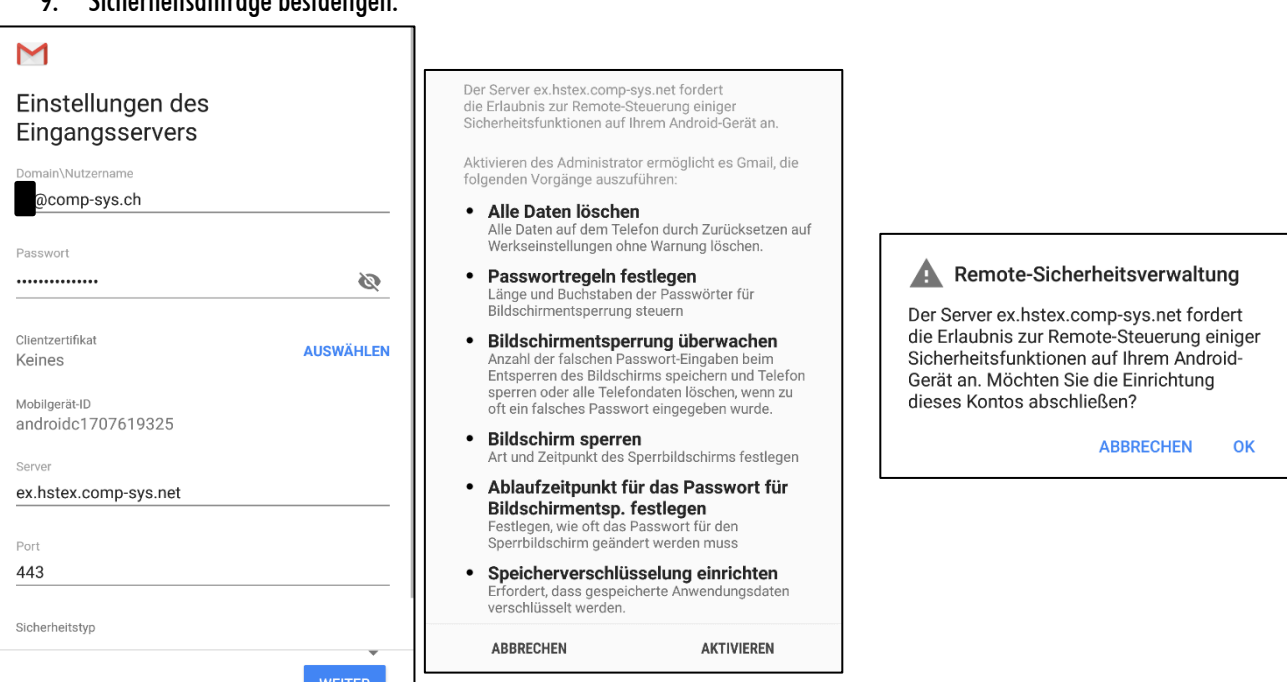

Eigentum der Comp-Sys Informatik AG ©, Version 1.2/2021 https://www.comp-sys.ch Seite 3 von 6

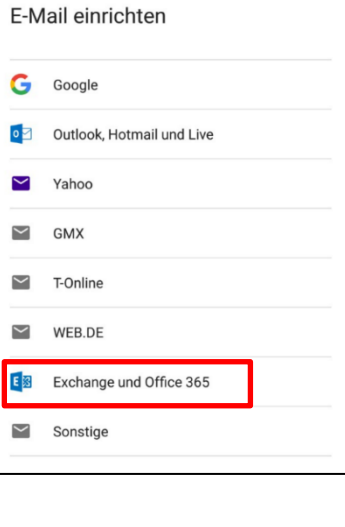

M

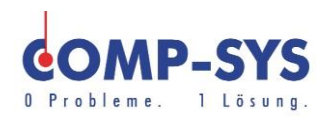

#### <span id="page-3-0"></span>iOS Mail

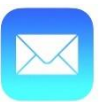

1. Einstellungen oeffnen.

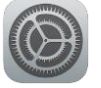

- 2. «Accounts und Passwoerter». 3. «Account hinzufuegen» waehlen.
- 4. Exchange Konto auswaehlen.
- 5. E-Mail und Passwort angeben.
- 6. Die Server und Benutzerdaten sollten im naechsten Schritt automatisch erkannt werden. Diese koennen jedoch falsch sein. Pruefen Sie doch das der Exchange Server wie auf dem Bild abgebildet «ex.hstex.comp-sys.net» ist und der Benutzername Ihre E-Mail zeigt.
- 7. Anmeldung durchfuehren und Sicherheitszertifikat akzeptieren.

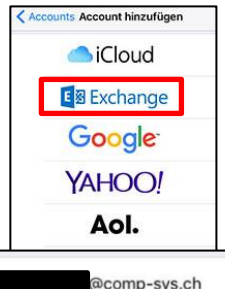

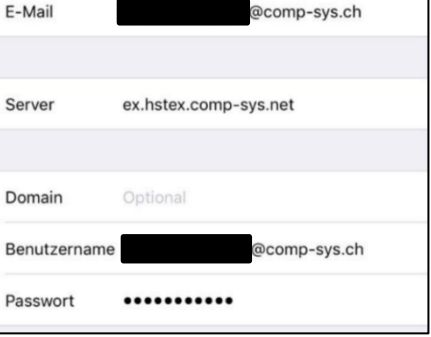

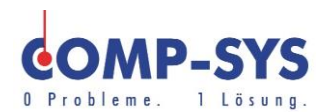

# <span id="page-4-0"></span>Samsung Email

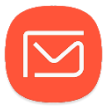

- 1. Samsung Email starten.
- 2. «Konto hinzufuegen» waehlen.
- 3. «Manuelles Setup» klicken.
- 4. «Microsoft Exchange ActiveSync» waehlen.
- 5. Akzeptieren der Berechtigungsanfrage der App.
- 6. Geladene Einstellungen nehmen und fortfahren.

Werden nicht die richtigen Einstellungen geladen, muessen diese angepasst werden. Weiter Angaben hierzu koennen folgenden Bereichen der Anleitung nachgelesen und damit Probleme behoben werden.  $B$ enutzername  $=$  Mail Adresse

Exchange Server = «ex.hstex.comp-sys.net».

7. Berechtigungsanfragen akzeptieren.

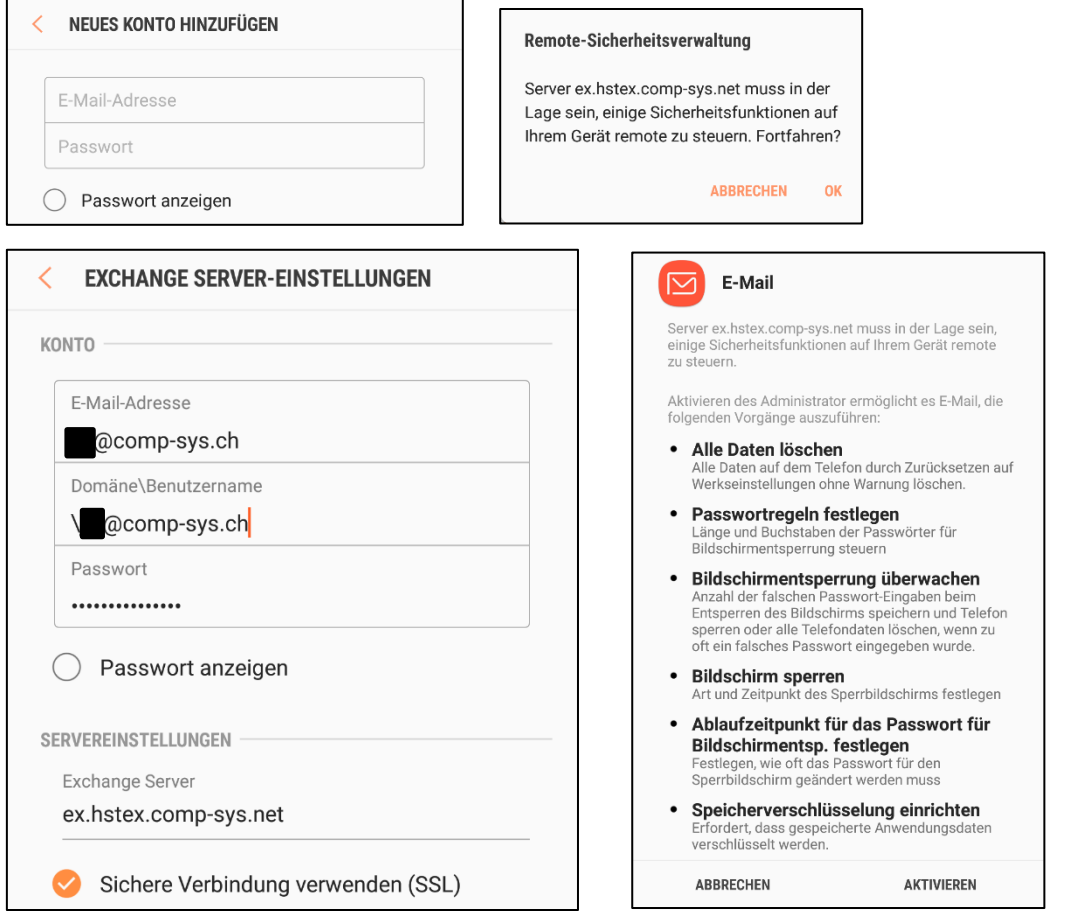

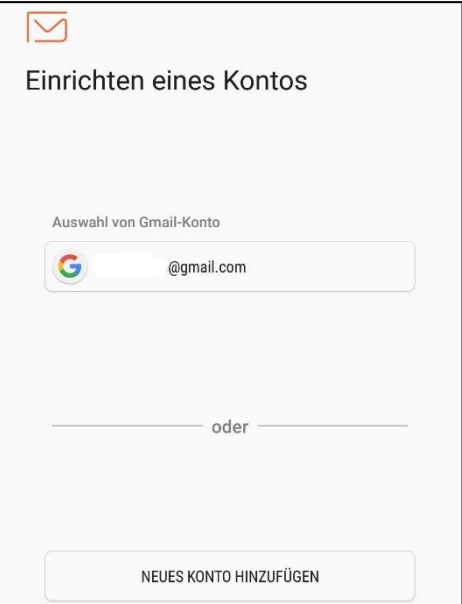

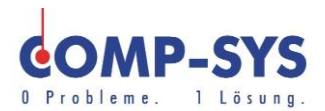

## <span id="page-5-0"></span>Exchange Server wird nicht richtig identifiziert

In manchen faellen wird beim Anmelden die Adresse des Exchange Servers nicht richtig ausgelesen. In diesem Falle muss diese Adresse manuell eingegeben werden. Dazu muss beim Exchange Server die Adresse «ex.hstex.comp-sys.net» angegeben werden. Nun kann die Anmeldung erneut versucht werden.

# <span id="page-5-1"></span>Benutzername wird nicht richtig erkannt

Im Ausnahmefall wird auch der Benutzername nicht richtig erkannt. Dieser sollte ebenfalls manuell angepasst werden. Als Benutzername darf die E-Mail direkt angegeben werden.